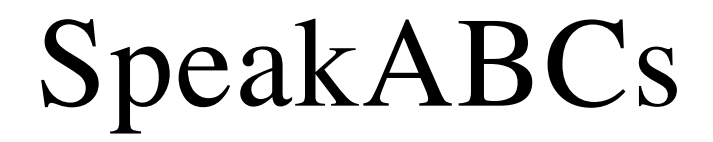

v 1.0

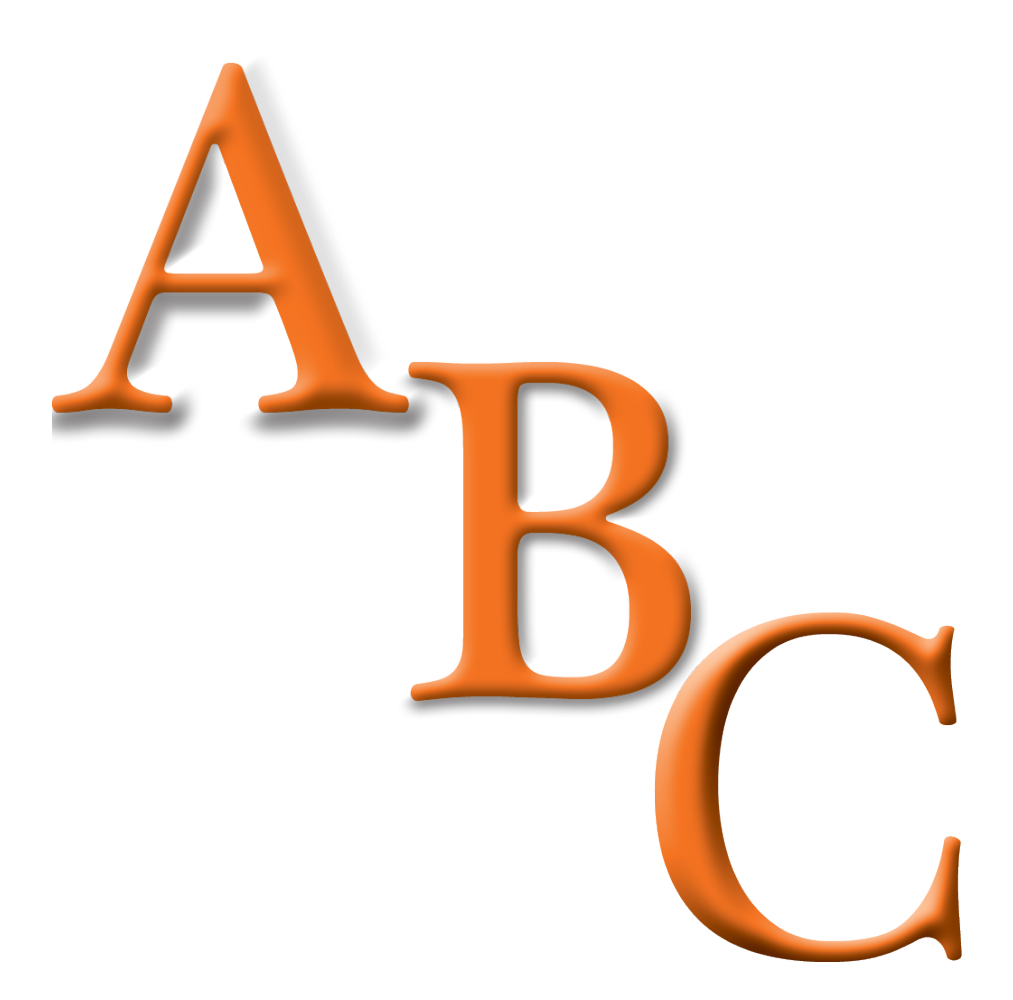

# **Table of Contents**

### Page Topic

- [What SpeakABCs is Designed to Do](#page-2-0)
- [System Requirements](#page-3-0)<br>5 Installing SpeakABCs
- [Installing SpeakABCs](#page-4-0)<br>6 User Interface
- [User Interface](#page-5-0)
- [Changing How SpeakABCs Talks](#page-8-0)
- [Keyboard Shortcuts](#page-9-0)

## <span id="page-2-0"></span>**What SpeakABCs is Designed to Do**

SpeakABCs is a simple program that teaches children their ABCs. When the child presses an alpha-numeric key the computer responds by speaking the letter or number and displaying it on the screen. This feature may be extremely helpful in teaching blind students the layout of the keyboard. Teachers, parents, or others can change the sound files so the computer will speak the alpha-numeric key in the teacher's, parent's, or other person's voice.

# <span id="page-3-0"></span>**System Requirements**

Windows 2000, Windows XP, Windows Visa Speakers Microphone Optional

# <span id="page-4-0"></span>**Installing SpeakABCs**

#### **Windows**

1. Read the End User Licensing Agreement (EULA). If you find the terms acceptable then proceed to Step 2

- 2. Download SpeakABCs for Windows
- 3. Once the file is downloaded, unzip SpeakABCs.zip
- 4. Run the setup file
- 5. Follow setup's on-screen instructions
- 6.SpeakABCs is now ready to be used

## <span id="page-5-0"></span>**User Interface**

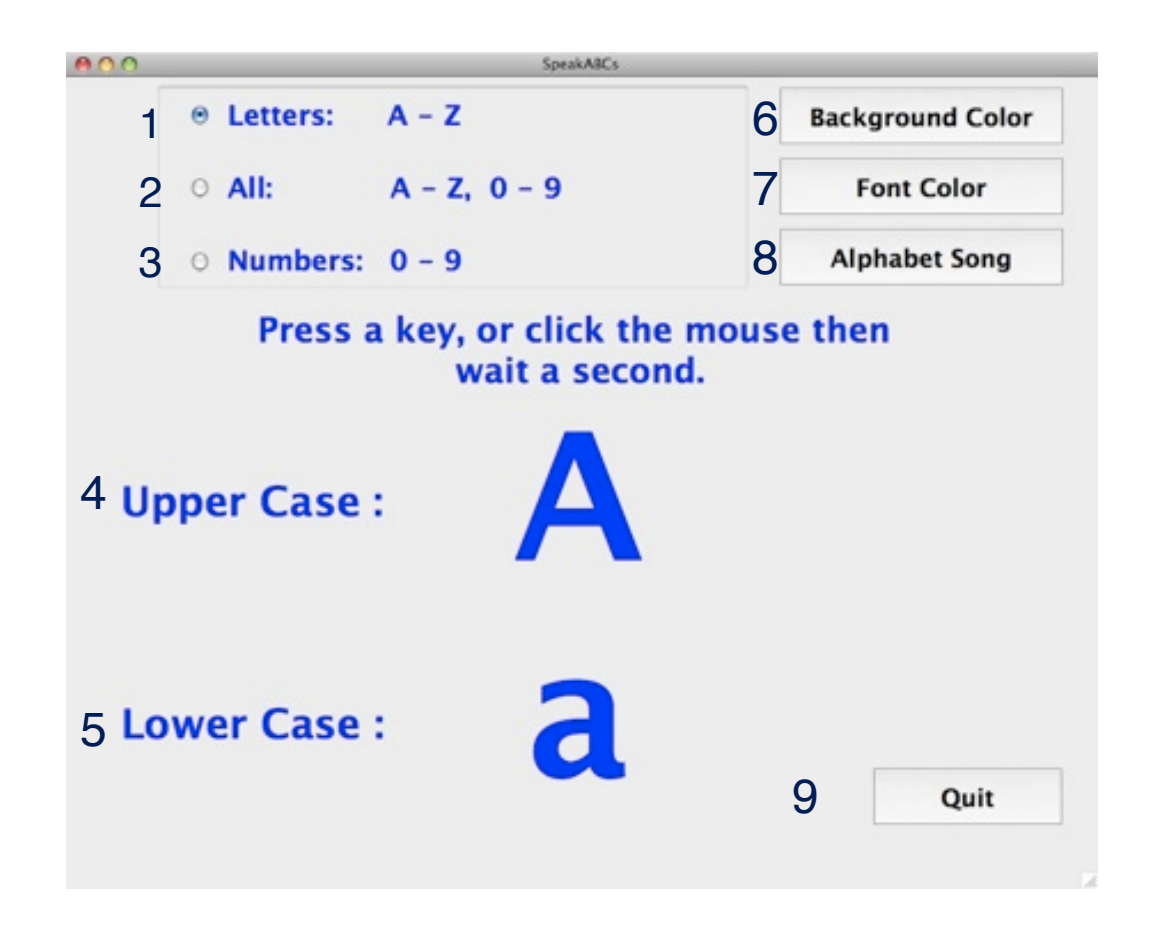

#### **1. Letters**

When this radio button is active, only letters A - Z are displayed when the user clicks the mouse or presses an alpha key on the keyboard. Non-alpha keys will not return any value. This setting can also be achieved by the Speak menu or Command L.

#### **2. All**

When this radio button is active letters A - Z and numbers 0 - 9 are displayed when the user clicks the mouse or presses an alpha-numeric key on the keyboard. Nonalpha-numeric keys will not return any value. This setting can also be achieved by the Speak menu or Command A.

#### **3. Numbers**

When this radio button is active, only numbers 0 - 9 are displayed when the mouse is clicked or a number key is pressed. Non-number keys will not return any value. This setting can also be achieved by the Speak menu or Command N.

#### **4. Upper Case**

This area displays the upper case letter or the number.

#### **5. Lower Case**

This area displays the lower case letter or the number.

#### **6. Background Color**

This button allows the user to change the background color of the window. This can also be achieved from the Color menu or Command B.

#### **7. Font Color**

This button allows the user to change the color of the font. This can also be achieved from the Color menu or Command F.

#### **8. Alphabet Song**

This button plays the Alphabet song. This can also be achieved from the Speak menu or Command S.

## **9. Quit**

This button quits the program. Command Q also quits the program.

# <span id="page-8-0"></span>**Changing How SpeakABCs Talks**

To change the sounds to the student, teacher, parent or other voice:

1. Record the WAVs in any recording software that you choose. Each letter and number is to have its own file.

2. Name the file for the appropriate alphanumeric sound. Alphabet letters are named a.wav b.wav c.wav ... z.wav Numbers are 0.wav 1.wav 2.wav 3.wav ... 9.wav For the Alphabet Song, its name is abcsong.wav

3. Place the WAV files in SpeakABCs --> WAV\_Folder. If the computer asks to replace the file, confirm replacing the file.

4. Start the SpeakABCs program to test your files.

# <span id="page-9-0"></span>**Keyboard Shortcuts**

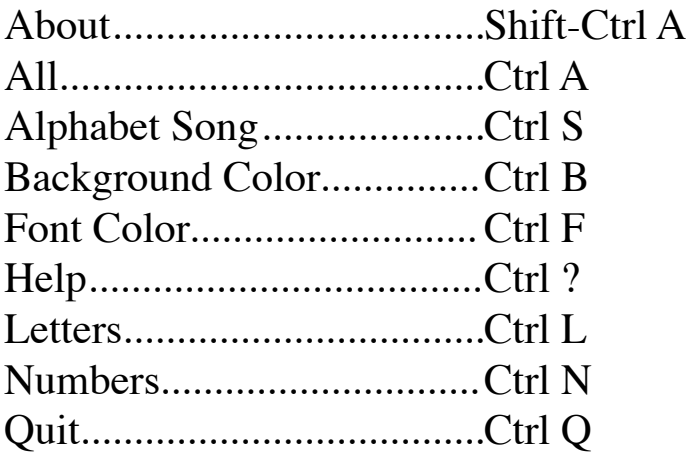

© 2008 SchoolFreeware LLC